# **NEC**

# **ExpressUpdate Agent** インストレーションガイド

- 第**1**章 概要
- 第**2**章 動作環境
- 第**3**章 インストール
- 第**4**章 注意事項

2023/10 © NEC Corporation 2023

# <span id="page-1-0"></span>目次

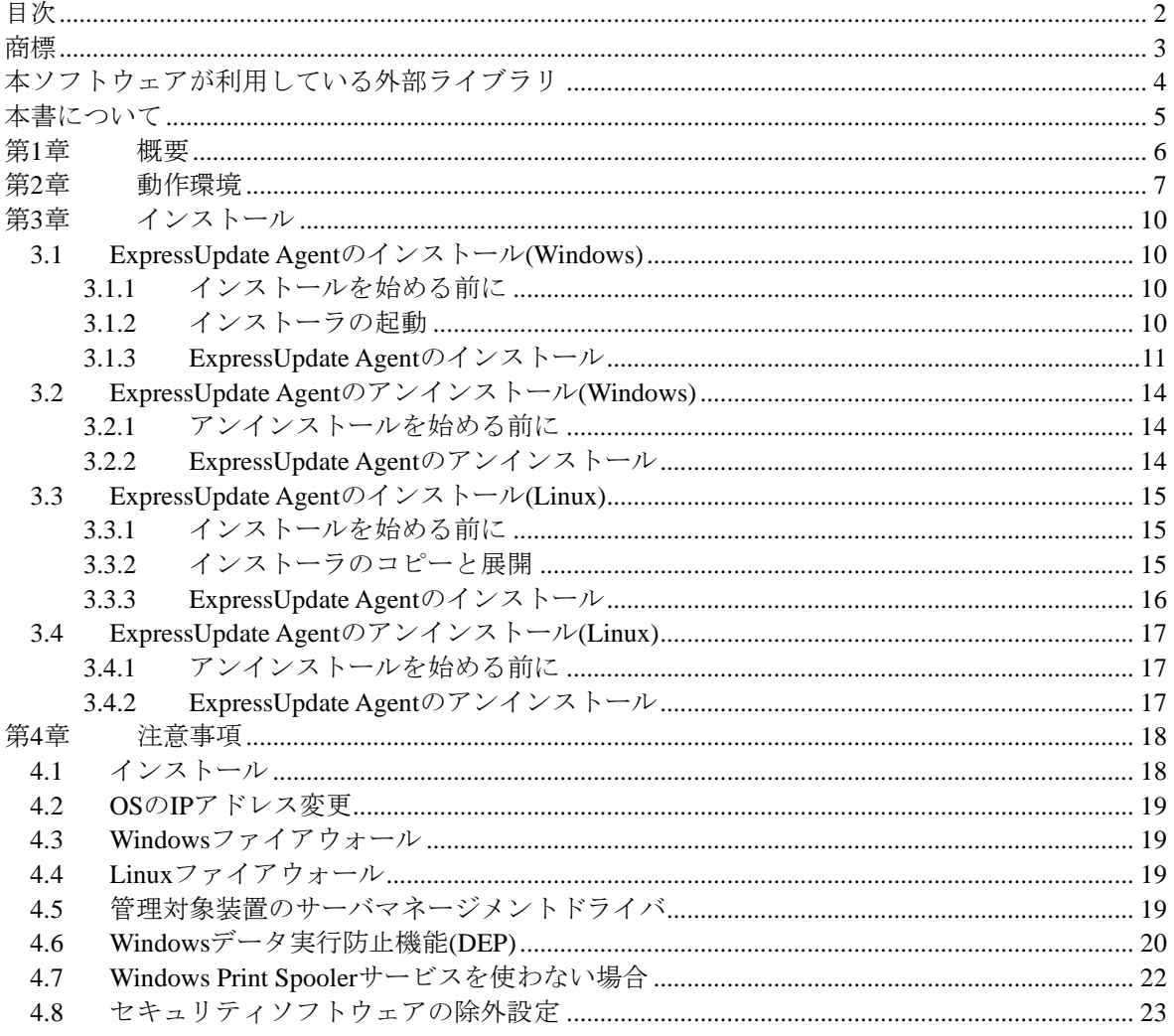

ExpressUpdate Agent インストレーションガイド

### <span id="page-2-0"></span>商標

ExpressUpdate、EXPRESSBUILDER、ESMPRO は日本電気株式会社の登録商標です。Microsoft、 Windows、Windows Vista、Windows Server は米国 Microsoft Corporation の米国およびその他の国に おける登録商標または商標です。Linux は Linus Torvalds の米国およびその他の国における登録商 標または商標です。Red Hat、Red Hat Enterprise Linux は、米国およびその他の国における Red Hat, Inc. の商標または登録商標です。MIRACLE LINUX の名称およびロゴは、ミラクル・リナックス株式会 社が使用権許諾を受けている登録商標です。Asianux は、ミラクル・リナックス株式会社の日本に おける登録商標です。SUSE は Novell Inc.傘下の Novell SUSE LINUX Products GmbH の登録商標で す。VMware は米国およびその他の地域における VMware, Inc の登録商標または商標です。Oracle と Java は、Oracle Corporation 及びその子会社、関連会社の米国及びその他の国における登録商標 です。その他、記載の会社名および商品名は各社の商標または登録商標です。

Windows 11 は、Windows® 11 Pro および Windows® 11 Enterprise の略称です。Windows Server 2022 は、Microsoft® Windows Server® 2022 Standard operating system および Microsoft® Windows Server® 2022 Datacenter operating system の略称です。Windows Server 2019 は、Microsoft® Windows Server® 2019 Standard operating system および Microsoft® Windows Server® 2019 Datacenter operating system の 略称です。Windows Server 2016 は、Microsoft® Windows Server® 2016 Standard operating system およ び Microsoft® Windows Server® 2016 Datacenter operating system の略称です。Windows 10 は、 Windows® 10 Pro および Windows® 10 Enterprise の略称です。

#### <span id="page-3-0"></span>本ソフトウェアが利用している外部ライブラリ

本製品には、第三サプライヤー(以下「サプライヤー」)から提供されるライブラリ(以下「外部ライ ブラリ」)が含まれています。本製品をご利用になる前に、以下に示される外部ライブラリの該当ラ イセンスファイル及び NOTICE ファイルをお読みになり、それらに記載された内容にご同意され た場合のみ本製品をご利用ください。「外部ライブラリ」のライセンスファイル及び NOTICE フ ァイルは以下に格納されています。

• /eu\_agent/doc

「外部ライブラリ」のライセンスにより、ソースコードの提供が必要なものについては、以下に格 納されています。

#### ・ /eu\_agent/src

なお、これら「外部ライブラリ」に対しては、お客様が日本電気株式会社(以下「NEC」)と締結さ れました条項に関わらず、以下の条件が適用されます。

- a) サプライヤーは「外部ライブラリ」を提供しますが、いかなる保障も提供しません。サプライ ヤーは、「外部ライブラリ」に関して、法律上の瑕疵担保責任を含め、第三者の権利の非侵 害の保証、商品性の保証、特定目的適合性の保証、名称の保証を含むすべての明示または黙 示のいかなる保証責任も負わないものとします。
- b) サプライヤーは、データの喪失、節約すべかりし費用および逸失利益など「外部ライブラリ」 に関するいかなる直接的、間接的、特別、偶発的、懲罰的、または結果的損害に対しても責 任を負わないものとします。
- c) NEC 及びサプライヤーは、「外部ライブラリ」に起因又は「外部ライブラリ」に関するいかな る請求についても、お客様を防御することなく、お客様に対していかなる賠償責任または補 償責任も負わないものとします。

以下は、本製品が利用している「外部ライブラリ」および Copyright の一覧です。

Apache Axis2, Apache Rampart : Copyright (c) The Apache Software Foundation libiconv : Copyright (c) Free Software Foundation, Inc. libxml2 : Copyright (c) Daniel Veillard. All Rights Reserved. OpenSLP : Copyright (c) Caldera Systems, Inc OpenSSL : Copyright (c) The OpenSSL Project. zlib : Copyright (c) Jean-loup Gailly and Mark Adler

#### ご注意

- (1) 本書の内容の一部または全部を無断転載することは禁止されています。
- (2) 本書の内容に関しては将来予告なしに変更することがあります。
- (3) 弊社の許可なく複製・改変などを行うことはできません。
- (4) 本書は内容について万全を期して作成いたしましたが、万一ご不審な点、誤り、記載もれなど お気づきのことがありましたら、お買い求めの販売店にご連絡ください。
- (5) 運用した結果の影響については(4)項にかかわらず責任を負いかねますのでご了承ください。

# <span id="page-4-0"></span>本書について

本書では、「ExpressUpdate Agent」のインストール手順について説明しています。 ExpressUpdate Agent をご使用になる前に本書をよくお読みになり、正しくお使いになるようお願い 申し上げます。

#### ご注意

本書での内容は、対象 OS の機能、操作方法、ネットワークの機能、設定方法に十分に理解されて いる方を対象に説明しています。対象 OS に関する操作、不明点については、各 OS のオンライン ヘルプなどを参照してください。

本書では、管理対象装置全般について、汎用的に説明しています。管理対象装置の製品別の注意事 項、制限事項は、管理対象装置に添付されているユーザーズガイドまたは ESMPRO/ServerManager セットアップガイド等を参照してください。

本書に掲載されている画面イメージ上に記載されている名称は、すべて架空のものです。実在する 品名、団体名、個人名とは一切関係ありません。また、画面イメージ上の設定値は例であり、各設 定値についての動作保証を行うものではありません。

本書中の「EXPRESSBUILDER」の記述は、装置によって「ユーティリティ CD」に適宜読み替えて ください。

#### 本書中の記号

本文中では次の種類の記号を使用しています。それぞれの意味を示します。

- 重要: ソフトウェア、装置を取り扱う上で守らなければならない事柄、特に注意すべき点を示 します。
- チェック: ソフトウェア、装置を取り扱う上で確認しておく必要がある点を示します。
- ヒント: 知っておくと役に立つ情報、便利なことなどを示します。

# <span id="page-5-0"></span>第**1**章 概要

ExpressUpdate Agent は、ESMPRO/ServerManager(Ver5.1 以降)で管理された管理対象装置で動作し、 管理対象装置のファームウェア、ソフトウェアなどのモジュールを、ESMPRO/ServerManager(Ver5.1 以降)によってリモートから更新することを可能とするソフトウェアです。

## <span id="page-6-0"></span>第**2**章 動作環境

ExpressUpdate Agent は管理対象装置にインストールしてください。 ExpressUpdate Agent を動作させることができる環境は以下のとおりです。

#### ■ ハードウェア

ESMPRO/ServerManager(Ver5.1 以降)の管理対象装置で、かつ、以下の条件を満たしていること が必要です。

- 管理対象装置 本ソフトウェアが添付されている Express5800 シリーズおよび iStorage NS シリーズ
- メモリ 512MB 以上
- ハードディスクの空き容量 300MB 以上

### ◼ オペレーティングシステム

#### ⚫ **Windows**

Microsoft Windows Server 2016 Standard/Datacenter/ServerCore (x64) Microsoft Windows Server 2019 Standard/Datacenter/ServerCore (x64) Microsoft Windows Server 2022 Standard/Datacenter/ServerCore (x64)

Microsoft Windows 10 Pro/Enterprise Microsoft Windows 10 Pro/Enterprise (x64) Microsoft Windows 11 Pro/Enterprise (x64)

#### ⚫ **Linux**

Red Hat Enterprise Linux ES 4 (x86, x64) Red Hat Enterprise Linux AS 4 (x86, x64) Red Hat Enterprise Linux Advanced Platform 5 (x86, x64) Red Hat Enterprise Linux Server 5 (x86, x64) Red Hat Enterprise Linux Server 6 (x86, x64) Red Hat Enterprise Linux Server 7 (x64) Red Hat Enterprise Linux Server 8 (x64) Miracle Linux 4.0 – Asianux Inside (x86, x64) Asianux Server 3 ==MIRACLE LINUX V5 (x86, x64) SUSE Linux Enterprise Server 10 (SP2, SP3)(x86, x64) SUSE Linux Enterprise Server 11 (SP2, SP3)(x86, x64) SUSE Linux Enterprise Server 12 (x64) SUSE Linux Enterprise Server 15 (x64) Oracle Linux 6 (x64) Oracle Linux 7 (x64) VMware ESX4.1

#### 重要:

- 以下の環境の場合、ExpressUpdate Agent のインストールをサポートしていません。 ・仮想マシンのゲスト OS へのインストール
- Server Core 環境で Wow6432Node をアンインストールした場合、ExpressUpdate Agent を正常にインストールすることができません。ExpressUpdate Agent をインストール する場合は、Wow6432Node をアンインストールしないでください。
- ExpressUpdate Agent を Red Hat Enterprise Linux Server 6 (x64)及びそれ以降の(x64)、 Oracle Linux 6 (x64)及びそれ以降の(x64)で使用する場合は、以下のパッケージが必 要です。これらがインストールされていない場合は、OS のインストールディスク から追加でインストールしてください。
	- glibc(i686版)
	- ・nss-softokn-freebl(i686 版)
	- libxml2( $i686$ 版)
	- zlib(i686版)
	- libstdc++(i686版)
	- libgcc(i686版)
	- ・xz-libs(i686 版) (Red Hat Enterprise Linux Server 7 以降の場合)
	- ・libnsl(i686 版) (Red Hat Enterprise Linux Server 8 以降の場合)
- Linux 環境で OpenSLP(openslp-server パッケージ)が既にインストールされている場 合、ExpressUpdate Agent をインストールする前に、以下のコマンドを実行して該当 のパッケージをアンインストールしておく必要があります。

rpm –e openslp-server

その他

ExpressUpdate Agent を利用するために、以下のソフトウェアがインストールされます。 ・OpenSLP (OS に標準で OpenSLP がインストールされている SUSE Linux Enterprise Server または VMware ESX4.1 を除き、ExpressUpdate Agent が自動的にインストールします。) ・Apache Axis2c

### チェック:

- ExpressUpdate Agent の新規インストール時に、OpenSLP 以外の SLP ソフトウェア がインストールされていると ExpressUpdate Agent が正常に動作しない可能性があ ります。ExpressUpdate Agent をインストールする前に、OpenSLP 以外の SLP ソフト ウェアはアンインストールしてください。
- ExpressUpdate Agent の新規インストール時に、SUSE Linux Enterprise Server または VMware ESX4.1 以外で、OpenSLP がすでにインストールされている場合は、 ExpressUpdate Agent をインストールすることができません。OpenSLP をアンインス トールしてから実行してください。ただし、Universal RAID Utility (Windows 版 Ver2.1以上、Linux版 Ver2.4以上)がすでにインストールされている場合は、OpenSLP をアンインストールする必要はありません。
- SUSE Linux Enterprise Server またはVMware ESX4.1に ExpressUpdate Agent を新規イ ンストールする場合は、OS に標準でインストールされている OpenSLP の状況によ って、以下のようになります。
	- < OS 標準の OpenSLP が動作している場合 >
		- ・ExpressUpdate Agent が OS 標準の OpenSLP をそのまま使用します。 OpenSLP をアンインストールする必要はありません。
	- < OS 標準の OpenSLP が停止している場合 >
		- ・ExpressUpdate Agent が OS 標準の OpenSLP を起動して使用します。 OpenSLP をアンインストールする必要はありません。
	- < OS 標準の OpenSLP がアンインストールされている場合 >
	- ・ExpressUpdate Agent が OpenSLP を自動的にインストールします。
- ExpressUpdate Agent の新規インストール時に、Axis2c 環境がインストールされてい る場合は、ExpressUpdate Agent をインストールすることができません。Axis2c 環境 をアンインストールしてから実行してください。ただし、Universal RAID Utility (Windows 版 Ver2.1 以上、Linux 版 Ver2.4 以上)がすでにインストールされている場 合は、Axis2c をアンインストールする必要はありません。
- ExpressUpdate Agent を使ってモジュールを管理する場合には、管理対象装置の OS によって、以下の ESMPRO/ServerManager が必要となります。
	- < ExpressUpdate Agent (Windows)を使う場合 >
		- ・ESMPRO/ServerManager (Windows) Ver5.1 以降
		- ESMPRO/ServerManager (Linux) Ver5.1 以降
	- < ExpressUpdate Agent (Linux)を使う場合 >
		- ・ESMPRO/ServerManager(Windows) Ver5.21 以降
		- ・ESMPRO/ServerManager(Linux) Ver5.14 以降

ESMPRO/ServerManager の機能に関する詳細については、

お使いの ESMPRO/ServerManager のセットアップガイドを参照してください。

# <span id="page-9-0"></span>第**3**章 インストール

### <span id="page-9-1"></span>**3.1 ExpressUpdate Agent** のインストール**(Windows)**

ExpressUpdate Agent をインストールする場合について説明します。

### <span id="page-9-2"></span>**3.1.1** インストールを始める前に

ExpressUpdate Agent のインストールを始める前に、以下のことを確認してください。

- ・2 章の動作環境を満たしていること。
- ・Administrator 権限で Windows にログインしていること。

### <span id="page-9-3"></span>**3.1.2** インストーラの起動

#### EXPRESSBUILDER を使ってインストールする場合

EXPRESSBUILDER のオートランメニューを起動します。 オートランメニューの起動方法は、機種によって異なります。

・EXPRESSBUILDER DVD が標準添付されていない装置:

デスクトップ上またはスタートメニューの「NEC EXPRESSBUILDER」のショートカットをクリ ックします。

#### ヒント:

EXPRESSBUILDER DVD が標準添付されていない装置では、「NEC EXPRESSBUILDER」を起動するために Starter Pack の適用が必須です。

・EXPRESSBUILDER DVD が標準添付の装置:

以下の手順で ExpressUpdate Agent のインストールを実行してください。

(1) EXPRESSBUILDER DVD を光学ドライブにセットします。

### ヒント:

- オートランメニューが起動しないときは、 EXPRESSBUILDER の ¥autorun¥dispatcher.exe (64 ビット版:dispatcher\_x64.exe) をダブルクリックして、オ ートランメニューを手動で起動してください。
- 装置選択画面が表示された場合は、該当する装置を選択してください。

(2) 以下のいずれかで、ExpressUpdate Agent のインストールが開始されます。

・「各種アプリケーション」-「ExpressUpdate Agent」-「インストール」

・「各種アプリケーション」-「ESMPRO」-「関連ユーティリティ」-「ExpressUpdate Agent」

・「ソフトウェアをセットアップする」-「ESMPRO」-「関連ユーティリティ」-「ExpressUpdate Agent」

### ◼ ダウンロードしたモジュールを使ってインストールする場合

ダウンロードしたファイルを展開した後に、以下のファイルを実行してください。ExpressUpdate Agent のインストールが開始されます。

¥eu\_agent¥setup.exe

### <span id="page-10-0"></span>**3.1.3 ExpressUpdate Agent** のインストール

ExpressUpdate Agent をインストールします。

(1) ExpressUpdate Agent のインストーラが起動します。「次へ」ボタンをクリックしてください。

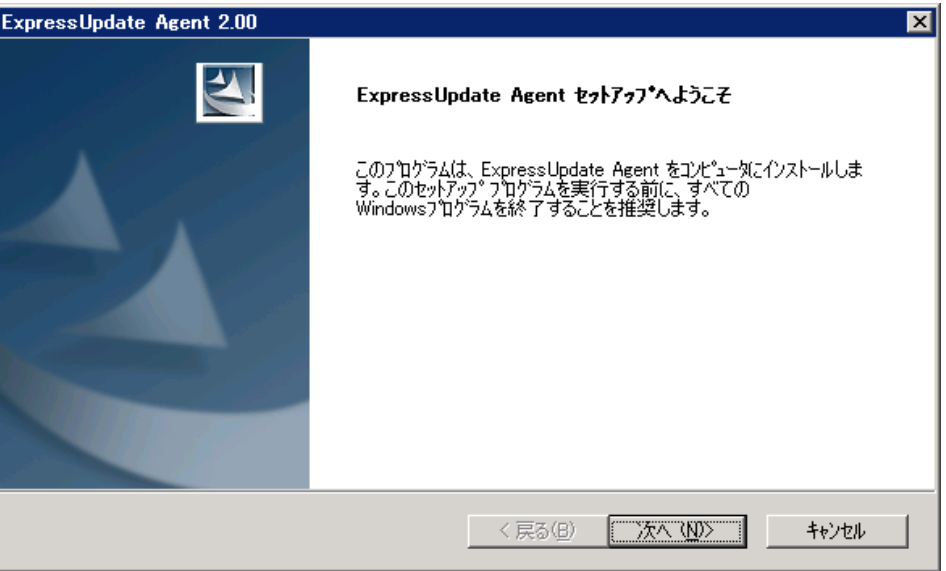

(2) ExpressUpdate Agent に対する使用許諾を熟読の上、「使用許諾契約の全条項に同意します」を選 択し、「次へ」ボタンをクリックしてください。

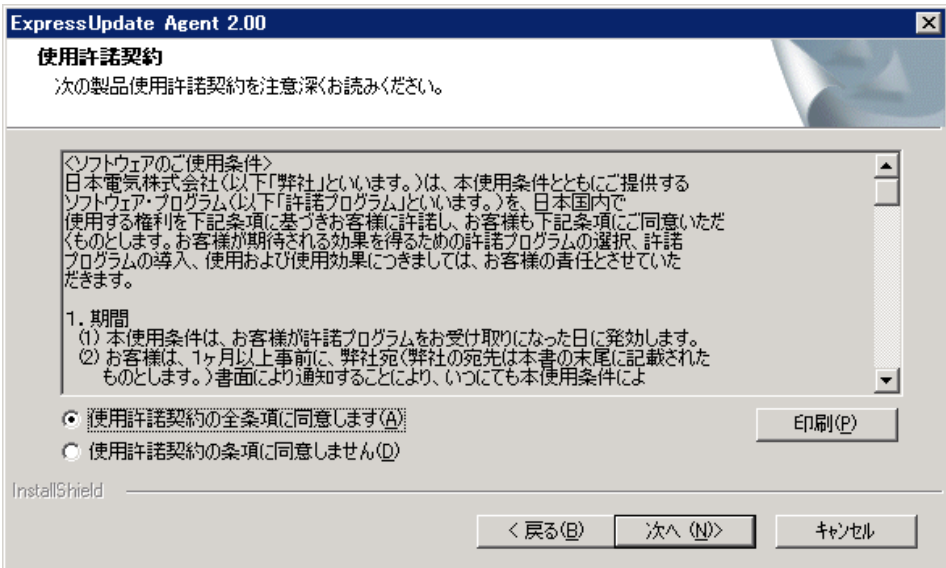

(3) 更新モジュールに対する使用許諾を熟読の上、「使用許諾契約の全条項に同意します」を選択し、 「次へ」ボタンをクリックしてください。

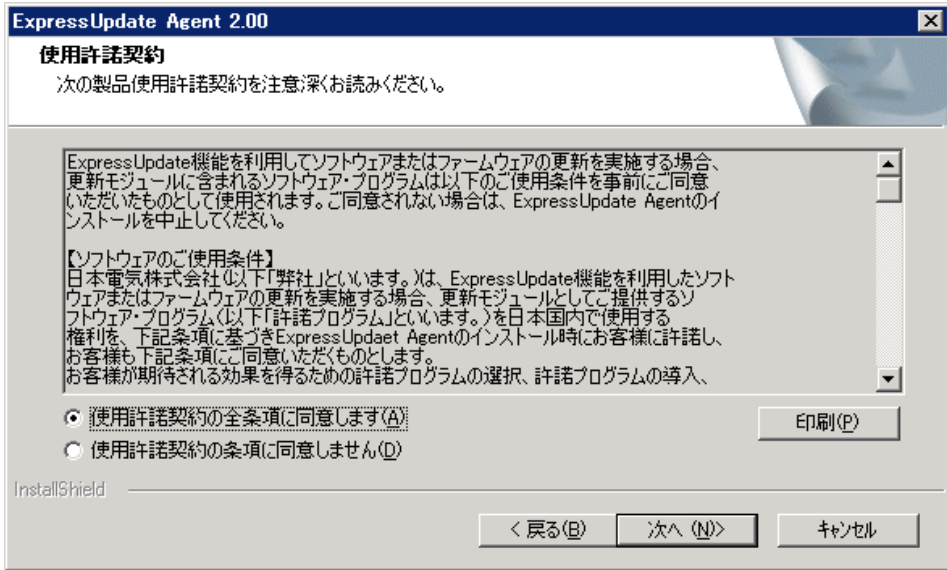

(4) インストール先のディレクトリを入力し、「次へ」ボタンをクリックしてください。

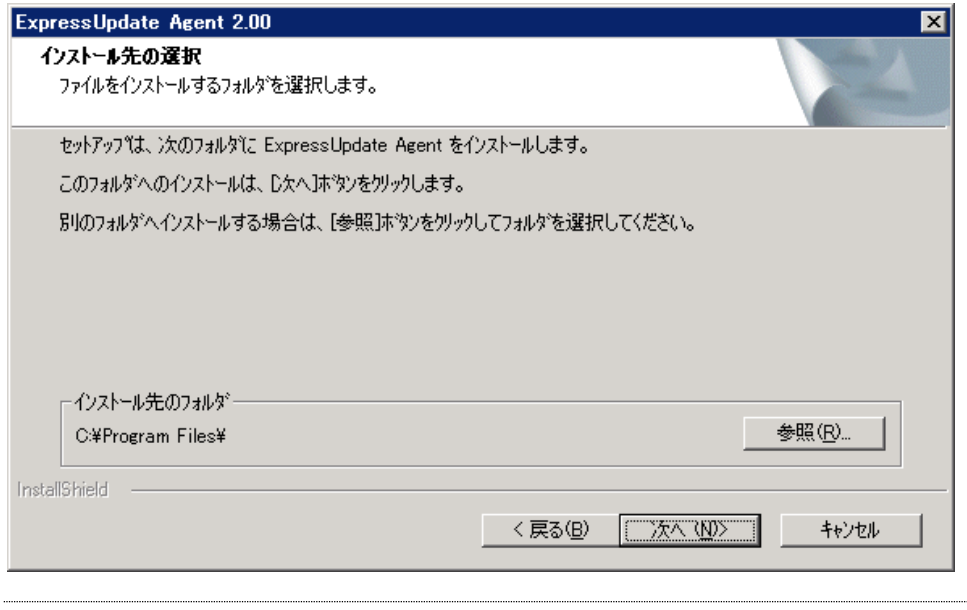

#### チェック:

● Universal RAID Utility (Windows 版 Ver2.1 以上)がすでにインストールされている場 合は、上記画面は表示されないため、インストール先を選択することはできません。

#### ヒント:

• 上記画面が表示されない場合は、以下にインストールされます。 <システムドライブ>¥Program Files¥axis2c¥bin (64 ビット版:<システムドライブ>¥Program Files (x86)¥axis2c¥bin) (5) 設定した内容を確認し、「次へ」ボタンをクリックしてください。インストールが開始されます。

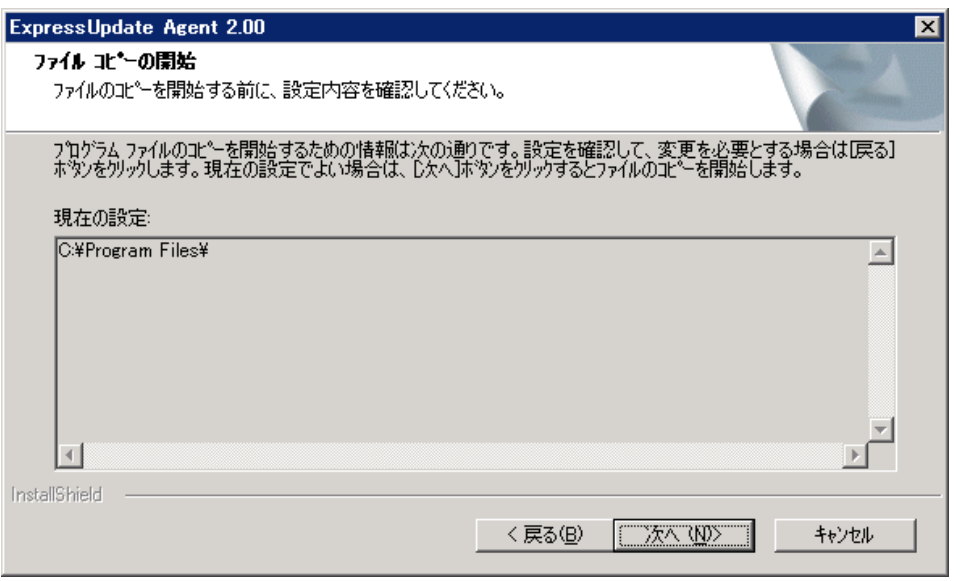

#### 重要:

● OS の再起動を促す画面が表示された場合は、指示に従い OS を再起動してくださ い。

#### ヒント:

- インストール完了後、以下の方法で ExpressUpdate Agent が正常にインストールされ たかどうかを確認できます。 「管理ツール」-「サービス」をクリックし、「eciService」、「ExpressUpdate Agent」、 「Service Location Protocol」が開始状態になっていれば、インストールは正常に完 了しています。
- インストール時の注意事項については、[4.1](#page-17-1)[「インストール」](#page-17-1)も参照してください。

### <span id="page-13-0"></span>**3.2 ExpressUpdate Agent** のアンインストール**(Windows)**

ExpressUpdate Agent をアンインストールする場合について説明します。

### <span id="page-13-1"></span>**3.2.1** アンインストールを始める前に

ExpressUpdate Agent のアンインストールを始める前に、以下のことを確認してください。 ・Administrator 権限で Windows にログインしていること。

### <span id="page-13-2"></span>**3.2.2 ExpressUpdate Agent** のアンインストール

Windows の「コントロールパネル」の「プログラムの追加と削除」からアンインストールします。 「ExpressUpdate Agent」を選択し、「変更と削除」ボタンをクリックしてください。表示される指示 に従ってアンインストールしてください。

### チェック:

• OS が Server Core の場合は、インストール時に使用したインストーラを使って、以 下のコマンドを実行することで、ExpressUpdate Agent をアンインストールすること ができます。 <実行コマンド>

setup.exe /z"UNINSTALL"

### <span id="page-14-0"></span>**3.3 ExpressUpdate Agent** のインストール**(Linux)**

ExpressUpdate Agent をインストールする場合について説明します。

### <span id="page-14-1"></span>**3.3.1** インストールを始める前に

ExpressUpdate Agent のインストールを始める前に、以下のことを確認してください。

- ・2 章の動作環境を満たしていること。
- ・root ユーザーでログインすること。

VMware ESX4.1 の場合は、以下のように通信ポートをオープンしてください。

esxcfg-firewall --allowOutgoing

### <span id="page-14-2"></span>**3.3.2** インストーラのコピーと展開

ExpressUpdate Agent のインストーラ(/eu\_agent ディレクトリに格納されているすべてのファイル及 びディレクトリ)を、管理対象装置の任意のディレクトリにコピーしてください。 以下は/usr/local/bin にコピーする場合の例です。

#### チェック:

ExpressUpdate Agent インストーラの格納場所は下記のとおりです。 ・EXPRESSBUILDER の場合:<レビジョンフォルダ>/lnx/pp/eu\_agent ・ダウンロードしたモジュールを使ってインストールする場合:/eu\_agent

(1) /usr/local/bin 配下に/ExpressUpdate ディレクトリを作成してください。

mkdir -p /usr/local/bin/ExpressUpdate

- (2) eu\_agent ディレクトリを/usr/local/bin/ExpressUpdate にコピーしてください。
- (3) インストーラをコピーしたディレクトリに移動してください。

cd /usr/local/bin/ExpressUpdate/eu\_agent

(4) インストーラを展開してください。

### tgz 形式の場合:

tar xzvf ExpressUpdateAgent-N.NN-x.tgz

ファイル名の「N.NN」で示した部分は、バージョンごとに異なります。

zip 形式の場合:

unzip EXPRESSBUILDER7 XXXXXXXX XXXXXXXXXXXXXXXXXX.zip

ファイル名の「XXXXX…」で示した部分は、モジュールにより異なります。

- チェック:
- unzip コマンドがインストールされていない場合は、追加でインストールしてくだ さい。

### <span id="page-15-0"></span>**3.3.3 ExpressUpdate Agent** のインストール

ExpressUpdate Agent をインストールします。

(1) インストーラを展開したディレクトリに移動してください。

tgz 形式の場合:

cd /usr/local/bin/ExpressUpdate/eu\_agent/ExpressUpdateAgent-N.NN-x

ディレクトリ名の「N.NN」で示した部分は、バージョンごとに異なります。

zip 形式の場合: cd /usr/local/bin/ExpressUpdate/eu\_agent

(2) 以下のシェルファイルを実行してください。

sh ExpressUpdateAgent-N.NN.sh

ファイル名の「N.NN」で示した部分は、バージョンごとに異なります。

- (3) ExpressUpdate Agent のインストール確認が表示されます。「yes」を入力し、Enter キーを押して ください。「no」を入力した場合、インストールされません。
- (4) 製品の使用許諾契約が表示されます。契約内容を注意深くお読みになり、契約に同意する場合 は「yes」を入力し、Enter キーを押してください。「no」を入力した場合、インストールされま せん。

ExpressUpdate Agent は、/opt/nec/axis2c にインストールされます。

インストールが完了した場合、以下のメッセージが表示されます。 「ExpressUpdate Agent のインストールが完了しました。」

#### チェック:

• インストール時に使用したファイルは、アンインストール時にも使用しますので、 削除しないでください。

#### ヒント:

• インストール完了後、以下のコマンドで ExpressUpdate Agent が正常にインストール されたかどうかを確認できます。 ps -ef | grep axis2c

 上記コマンドの実行結果として、以下がすべて表示されれば、正しくインストール されています。 /opt/nec/axis2c/bin/eciServiceProgram /opt/nec/axis2c/bin/axis2\_http\_server

/opt/nec/axis2c/bin/EUAgent

/opt/nec/axis2c/bin/slpd (SUSE Linux Enterprise Server 標準の OpenSLP 使用時を除く)

• インストール時の注意事項については、[4.1](#page-17-1)[「インストール」](#page-17-1)も参照してください。

### <span id="page-16-0"></span>**3.4 ExpressUpdate Agent** のアンインストール**(Linux)**

ExpressUpdate Agent をアンインストールする場合について説明します。

### <span id="page-16-1"></span>**3.4.1** アンインストールを始める前に

ExpressUpdate Agent のアンインストールを始める前に、以下のことを確認してください。 ・root ユーザーでログインすること。

### <span id="page-16-2"></span>**3.4.2 ExpressUpdate Agent** のアンインストール

ExpressUpdate Agent をアンインストールします。

(1) インストール時に、インストーラを展開したディレクトリに移動してください。

tgz 形式の場合:

ディレクトリ名の「N.NN」で示した部分は、バージョンごとに異なります。 cd /usr/local/bin/ExpressUpdate/eu\_agent/ExpressUpdateAgent-N.NN-x

zip 形式の場合:

cd /usr/local/bin/ExpressUpdate/eu\_agent

(2) 以下のシェルファイルを実行してください。

./ExpressUpdateAgent-N.NN.sh

ファイル名の「N.NN」で示した部分はバージョンごとに異なります。

(3) ExpressUpdate Agent のアンインストール確認が表示されます。「delete」を入力し、Enter キーを 押してください。

アンインストールが完了した場合、以下のメッセージが表示されます。 「ExpressUpdate Agent のアンインストールが完了しました。」

## <span id="page-17-0"></span>第**4**章 注意事項

### <span id="page-17-1"></span>**4.1** インストール

- ExpressUpdate Agent は、現在インストールされているバージョンから古いバージョンへダウン グレードできません。古いバージョンを使う場合は、いったんアンインストールしてから、再 度インストールしてください。ただし、アンインストールした場合、それまでの情報はすべて 削除されますのでご注意ください。
- ⚫ ExpressUpdate Agent (Windows)を CD/DVD 等の媒体からインストールするとき、以下のような 現象になった場合は、CD/DVD 等の媒体からハードディスク上にインストーラをコピーしてか らインストールしてください。
	- ・ 媒体を要求するメッセージが表示されて、インストールできない。
	- ・ eciService のインストールに失敗した旨のメッセージが表示されて、インストールできない。
	- ・ インストール後、「管理ツール」-「サービス」に「eciService」が存在しない。
- ExpressUpdate Agent の新規インストール時に、Axis2c 環境がインストールされていないにも関 わらず、既存の Axis2c 環境と共存できない旨のメッセージが表示され、インストールできない 場合は、以下のようにしてください。

○Windows の場合 環境変数「AXIS2C\_HOME」を削除してからインストールを実行してください。 すでに削除されている場合は、OS を再起動後にインストールを実行してください。

 ○Linux の場合 axis2 http server プロセスが動作しています。 axis2\_http\_server プロセスを停止してからインストールを実行してください。

⚫ ExpressUpdate Agent (Linux)のインストール時に、以下のような SELinux 関連のメッセージが表 示されることがあります。

libsemanage.semanage\_link\_sandbox: Could not access sandbox base file /etc/selinux/targeted/modules/tmp/base.pp. /usr/sbin/semanage: /opt/nec/axis2c/xxxxx/xxxxx のファイルコンテキストを追加できませんでした

この後で、SELinux のポリシーをアップデートした場合は、以下の手順で再度 SELinux の設定をし てください。

(1) セキュリティの設定をします。

```
semanage fcontext -a -t textrel shlib t /opt/nec/axis2c/services/eciService/libeciService.so
semanage fcontext -a -t textrel_shlib_t /opt/nec/axis2c/services/eciServicePlain/libeciServicePlain.so
semanage fcontext -a -t textrel_shlib_t /opt/nec/axis2c/lib/libpwcb.so.0.0.0
chcon -f -t textrel_shlib_t /opt/nec/axis2c/services/eciService/libeciService.so
chcon -f -t textrel_shlib_t /opt/nec/axis2c/services/eciServicePlain/libeciServicePlain.so
chcon -f -t textrel shlib t /opt/nec/axis2c/lib/libpwcb.so.0.0.0
```
(2) ExpressUpdate Agent を再起動します。

cd /opt/nec/axis2c/bin ./eciServiceReStart.sh

- ⚫ Windows のログインユーザ名に全角空白が含まれている場合、ExpressUpdate Agent (Windows) の新規インストール時に、この装置へのインストールはサポートしていない旨のメッセージが 表示されてインストールできない場合があります。この場合は、全角空白を含まない別の Windows のログインユーザでインストールを実行してください。
- ⚫ 「この装置にはサポートしていません」と表示される場合、P.8 の必要なパッケージがインス トールされているか確認してください。

### <span id="page-18-0"></span>**4.2 OS** の **IP** アドレス変更

- ⚫ 管理対象装置の OS の IP アドレスを変更した場合は、ExpressUpdate Agent が変更後の IP アド レスを認識するために、ExpressUpdate Agent の実行に必要な機能を自動的に再起動し、最新の 状態に更新します。
- 管理対象装置で有効に設定できる OS の IP アドレスの個数は、42 個までとなります。43 個以 上のアドレスを有効に設定した場合、本ソフトウェアと ESMPRO/ServerManager との通信が不 可となります。

### <span id="page-18-1"></span>**4.3 Windows** ファイアウォール

ExpressUpdate Agent は、インストール時に管理対象装置のファイアウォール例外プログラムとして、 以下を自動で登録します。

- axis2\_http\_server
- ・ slpd

### <span id="page-18-2"></span>**4.4 Linux** ファイアウォール

ExpressUpdate Agent は起動時にファイアウォールに対する設定(iptables に対する一時的な設定)を行 っています。iptables の設定を抑止したい場合は、ExpressUpdate Agent を利用できません。この場合、 アンインストールするか、もしくは、以下の手順によりサービスを停止して無効化してください。

cd /opt/nec/axis2c/bin ./eua\_stop.sh ./eci\_stop.sh chkconfig ExpressUpdateAgent off chkconfig eciServiceProgram off

また、ExpressUpdate Agent 起動後に、ファイアウォールの設定を無効から有効に変更した場合、も しくは、セキュリティレベルの設定画面でファイアウォールの設定を変更した場合は、 ExpressUpdate Agent のファイアウォール設定が無効になります。この場合、以下の手順でシェルス クリプトを実行すれば
ExpressUpdate Agent のファイアウォール設定が再設定されます

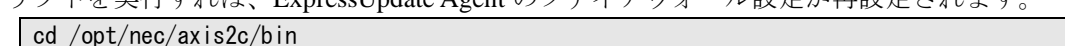

./eci\_setport.sh

### <span id="page-18-3"></span>**4.5** 管理対象装置のサーバマネージメントドライバ

管理対象装置に EXPRESSSCOPE エンジンシリーズなどの BMC が搭載されているにもかかわらず、 ESMPRO/ServerManager の ExpressUpdate 画面で BMC ファームウェアの現在のバージョンが 「Unknown」と表示されている場合、管理対象装置にサーバマネージメントドライバがインストー ルされていない事が考えられます。この場合は BMC ファームウェア更新パッケージの適用をする

ことができません。以下の手順に従ってサーバマネージメントドライバのインストールを行ってく ださい。

 ○Windows の場合 EXPRESSBUILDER のメニューからシステムのアップデートを実行してください。

○Linux の場合

 以下のサイトから、ご使用の管理対象装置とカーネルバージョンに対応したサーバマネージ メントドライバをダウンロードし、インストールを行ってください。

http://www.express.nec.co.jp/linux/dload/esmpro/index.html

### <span id="page-19-0"></span>**4.6 Windows** データ実行防止機能**(DEP)**

ExpressUpdate Agent を使用中に、Windows のデータ実行防止機能(DEP)のために、以下のような ダイアログが表示されることがあります。

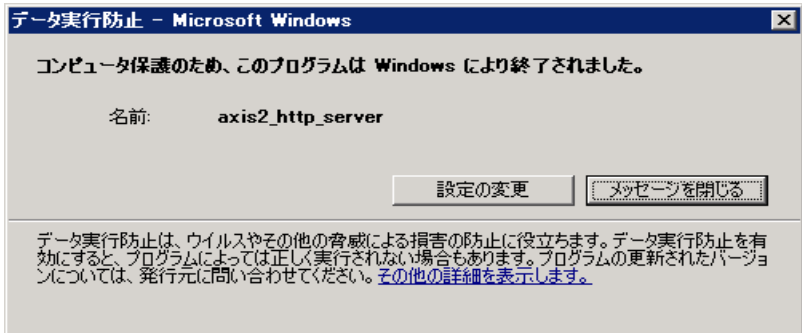

この場合、管理対象装置で以下の設定を行って、プログラムを DEP の対象外に設定してください。

- (1) Windows の「マイコンピュータ」を右クリックし、「プロパティ」をクリックしてください。
- (2) システムのプロパティ「詳細設定」タブ内にある「パフォーマンス」の「設定」ボタンをクリ ックしてください。

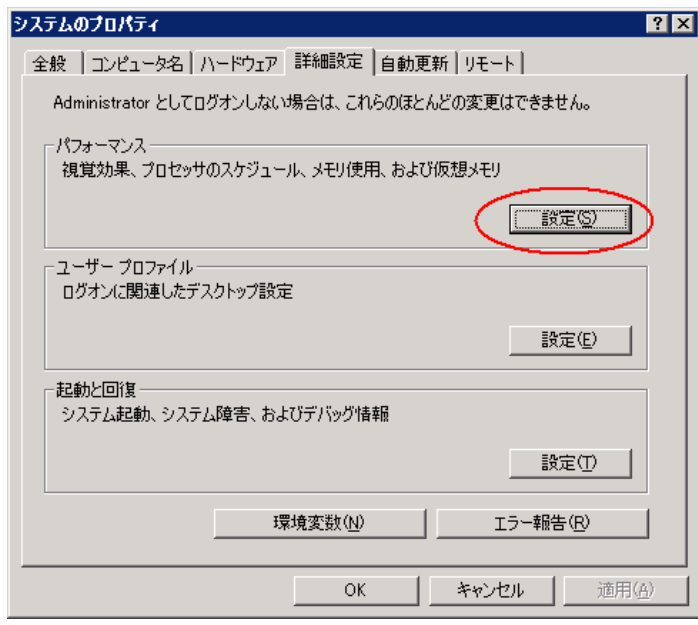

(3) パフォーマンスオプションの「データ実行防止」タブ内にある「次に選択するものを除くすべ てのプログラムおよびサービスについて DEP を有効にする」を選択し、「追加」ボタンをクリ ックしてください。。

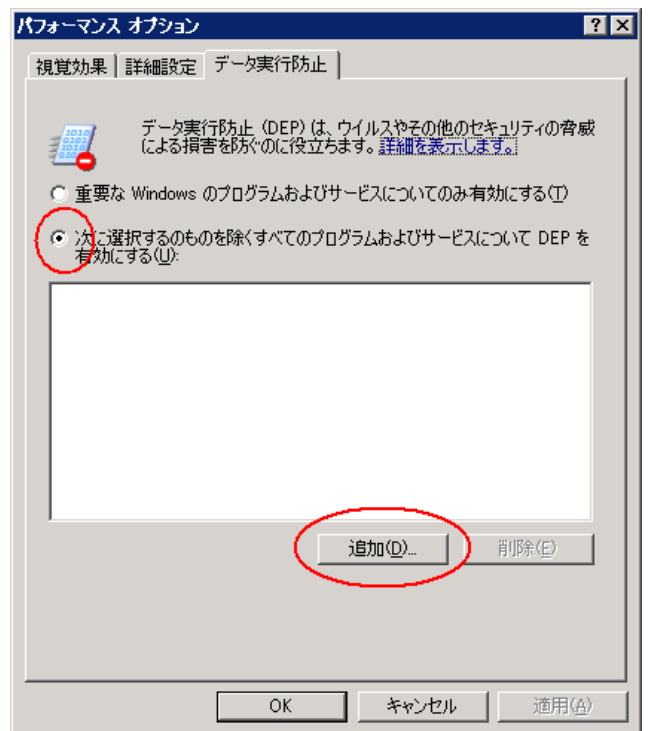

(4) 開かれたダイアログから、ExpressUpdate Agent がインストールされているディレクトリに移動 し、「EUAgent.exe」を選択し、「開く」ボタンをクリックしてください。

同様のことを、「eciServiceProgram」、「axis2\_http\_server」でも行ってください。

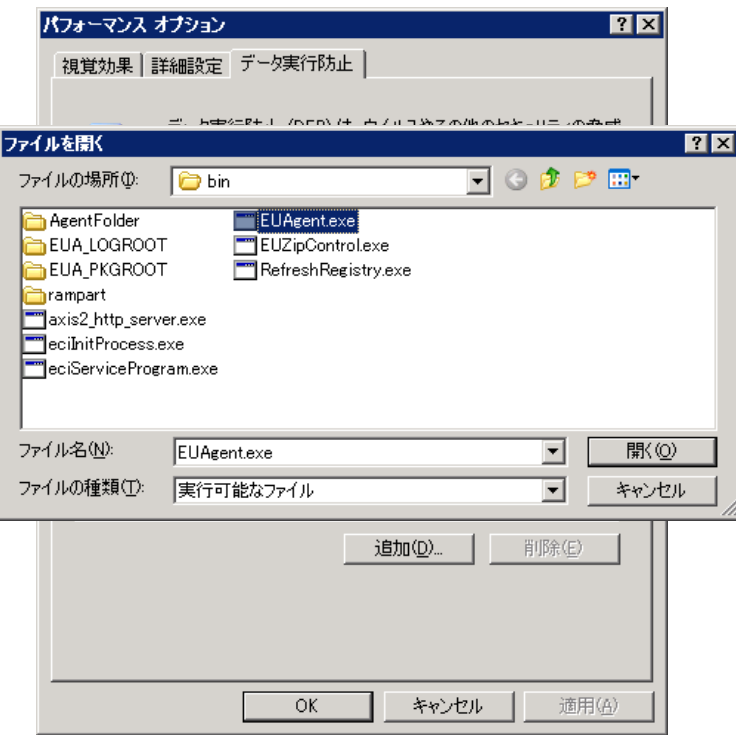

(5) 以下のような画面になっていることを確認し、「OK」ボタンをクリックしてください。

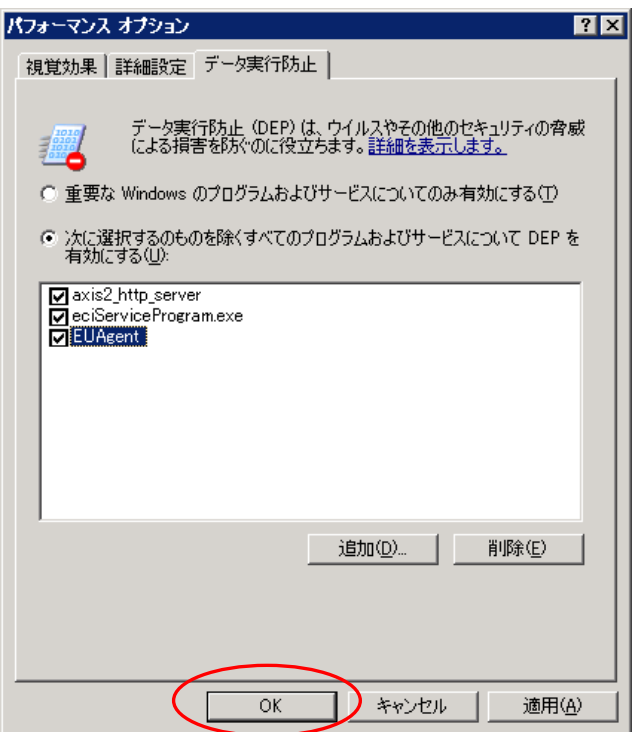

(6) OS の再起動が要求された場合は、OS を再起動してください。

### <span id="page-21-0"></span>**4.7 Windows Print Spooler** サービスを使わない場合

ExpressUpdate Agent (Windows) Ver.3.10 以前において、Print Spooler サービスを停止した場合、 eciService も停止します。Print Spooler サービスを使わない場合は、以下の手順で eciService の再起 動を行ってください。ExpressUpdate Agent (Windows) Ver.3.11 以降は、Print Spooler との依存関係は ありません。

- (1) Print Spooler サービスを停止した場合は、Print Spooler、eciService の順で、2 つのサービスを再 度開始してください。
- (2) Print Spooler が動作している状態で、Print Spooler の「プロパティ」-「全般」-「スタートアッ プの種類」を、「手動」または「無効」にしてください。
- (3) Print Spooler サービスを停止してください。
- (4) eciService サービスを開始してください。

### <span id="page-22-0"></span>**4.8** セキュリティソフトウェアの除外設定

セキュリティソフトウェアの影響により、本ソフトウェアが正しく動作しない可能性があります。 セキュリティソフトウェアをご利用の場合は、以下に示す本ソフトウェアのインストールフォルダ またはディレクトリを、スキャンの対象から除外してください。設定方法につきましては、各セキ ュリティソフトウェアのマニュアル等をご確認ください。

○Windows の場合

以下は既定値の場合です。変更している場合は、そのフォルダを除外してください。

・(32 ビット版) <システムドライブ>¥Program Files¥axis2c

・(64 ビット版) <システムドライブ>¥Program Files (x86)¥axis2c

○Linux の場合

・/opt/nec/axis2c

### **Revision History**

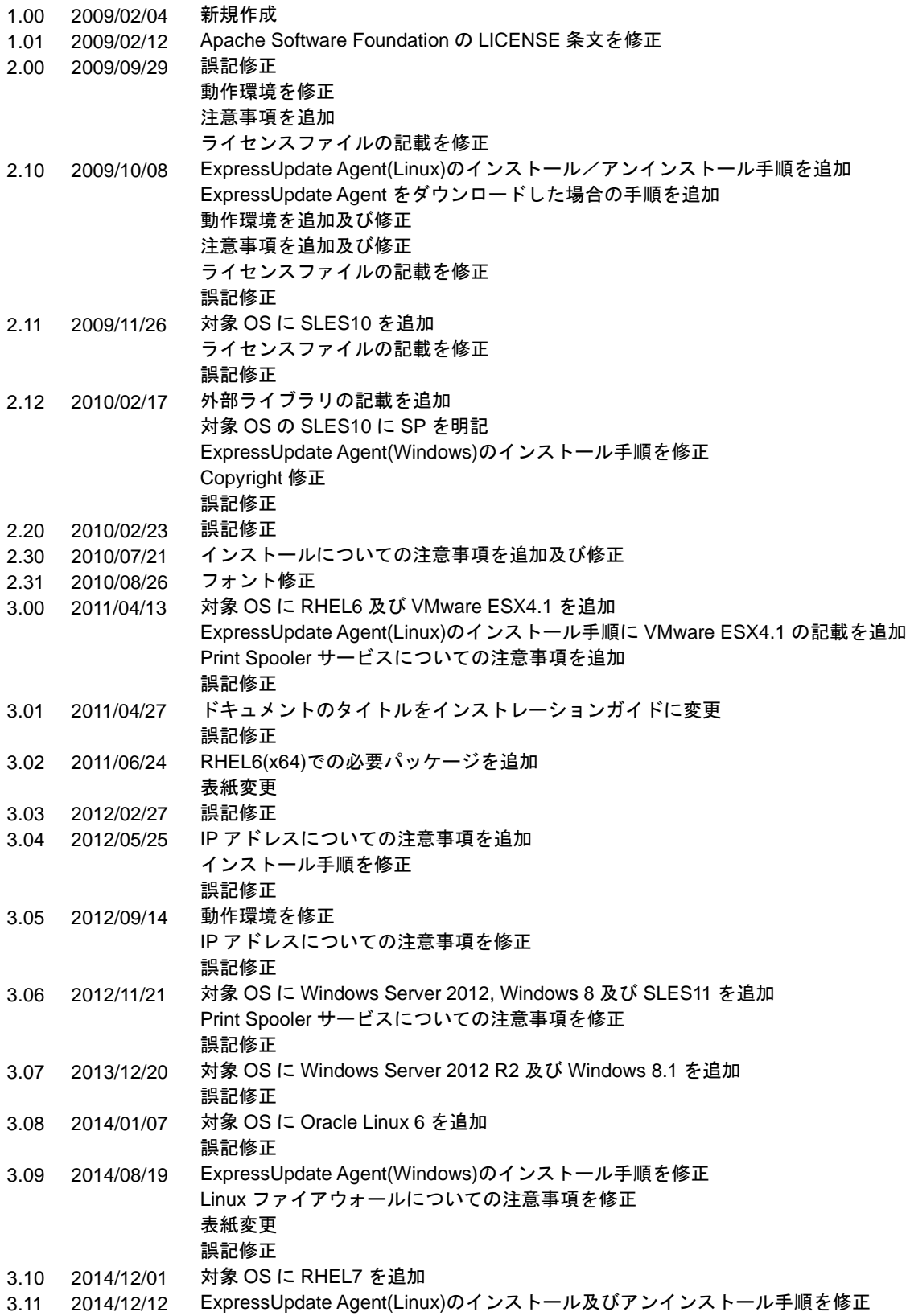

ExpressUpdate Agent インストレーションガイド

![](_page_24_Picture_195.jpeg)

ExpressUpdate Agent インストレーションガイド

ExpressUpdate Agent インストレーションガイド

日 本 電 気 株 式 会 社 東京都港区芝五丁目 7 番 1 号 TEL (03) 3454-1111 (大代表)

### ©NEC Corporation 2023

日本電気株式会社の許可なく複製・改変などを行うことはできません。